## **Installation der Server-Software falls die Gefahrstoffdatenbank Hommel interaktiv auf dem Computer nicht zusätzlich installiert wird**

- 1. Starten Sie die Installation und wählen Sie die Sprache aus
- 2. Geben Sie das Verzeichnis an, in welches Sie die Serversoftware installieren wollen. Es ist eine gute Idee, die Vorgabe c:\xampp zu verwenden.

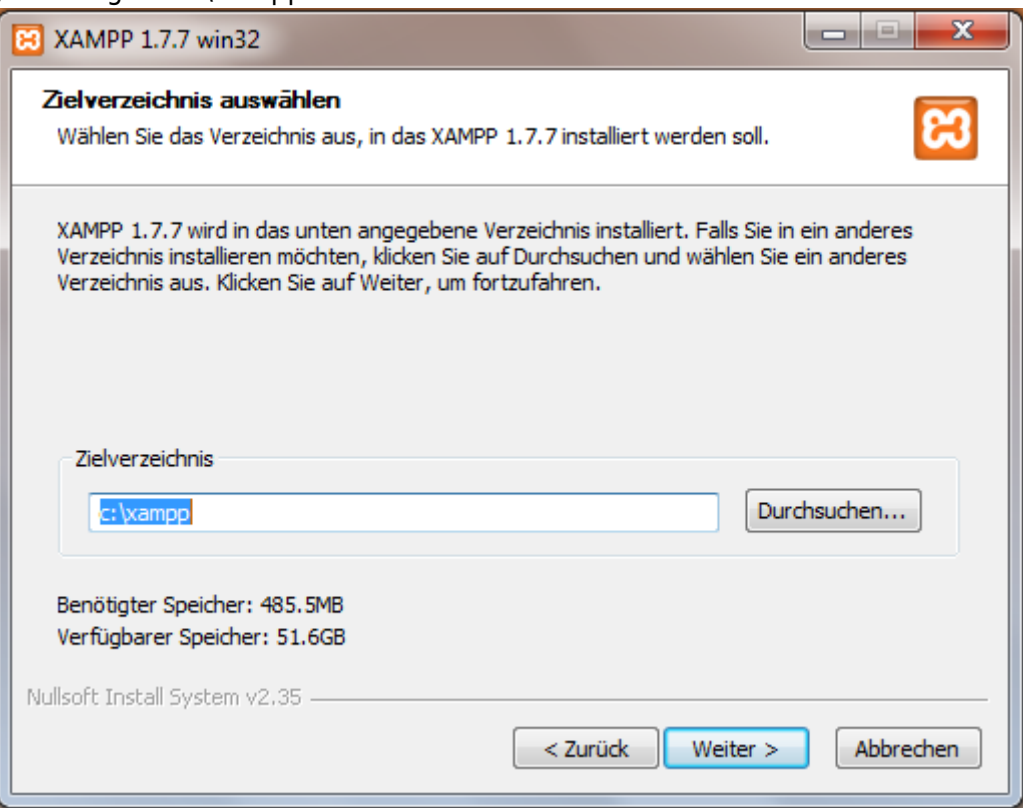

3. Bei der Auswahl der Installationsoptionen können Sie auf das Anlegen eines Desktop-Icons verzichten, da Sie im späteren Betrieb normalerweise keine Anpassungen an der XAMPP-Software vornehmen müssen. Bereits jetzt sollten Sie aber den Apache-Server als Dienst einrichten, damit dieser bei jedem Systemstart automatisch mitgestartet wird. Falls Sie dies vergessen sind aber keine Konsequenzen zu befürchten; dies kann später nachgeholt werden.

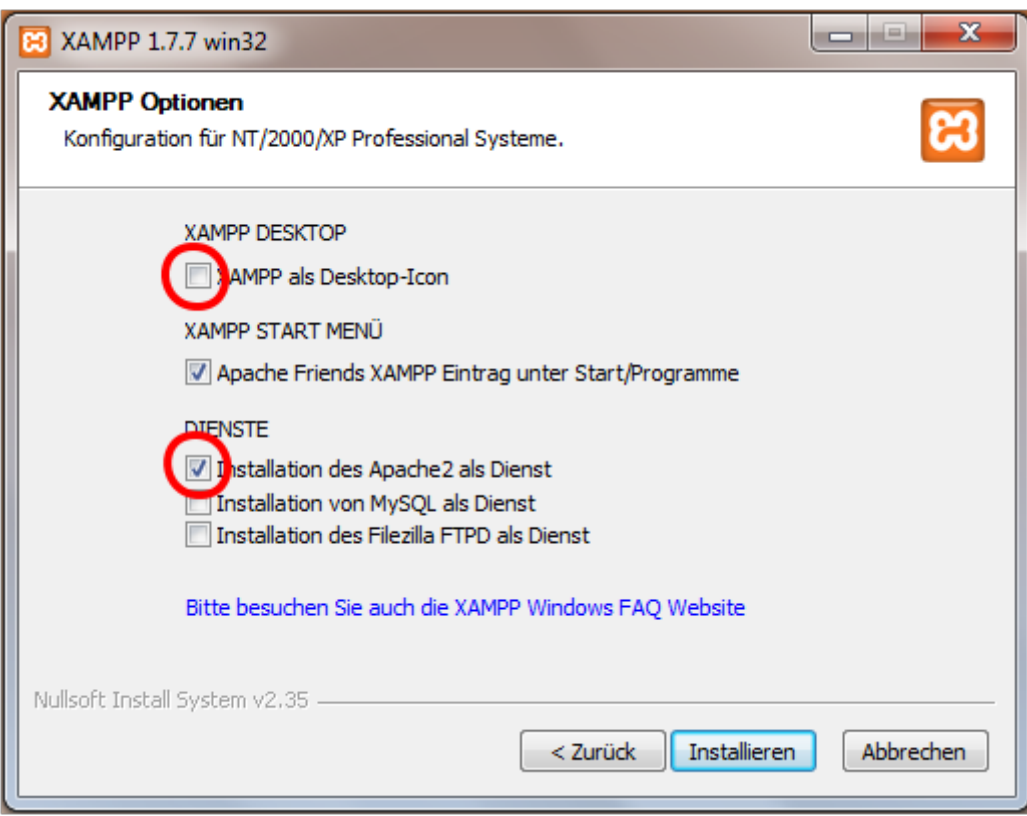

4. Falls sich nun Ihre Firewall zu Wort meldet, so gestatten Sie dem Apache-Server die Kommunikation

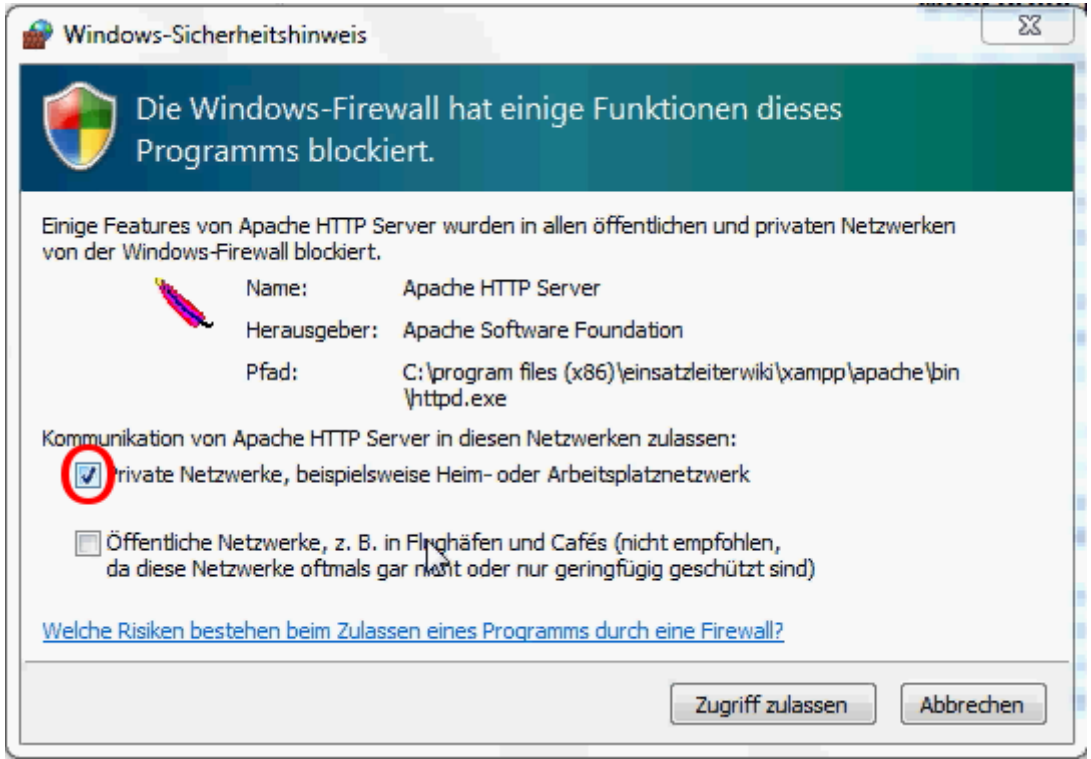

- 5. Die Frage, ob Sie das Control Panel öffnen möchten, beantworten Sie mit ja
- 6. Überprüfen Sie nun im Control Panel, ob der Server als Service eingerichtet ist und läuft

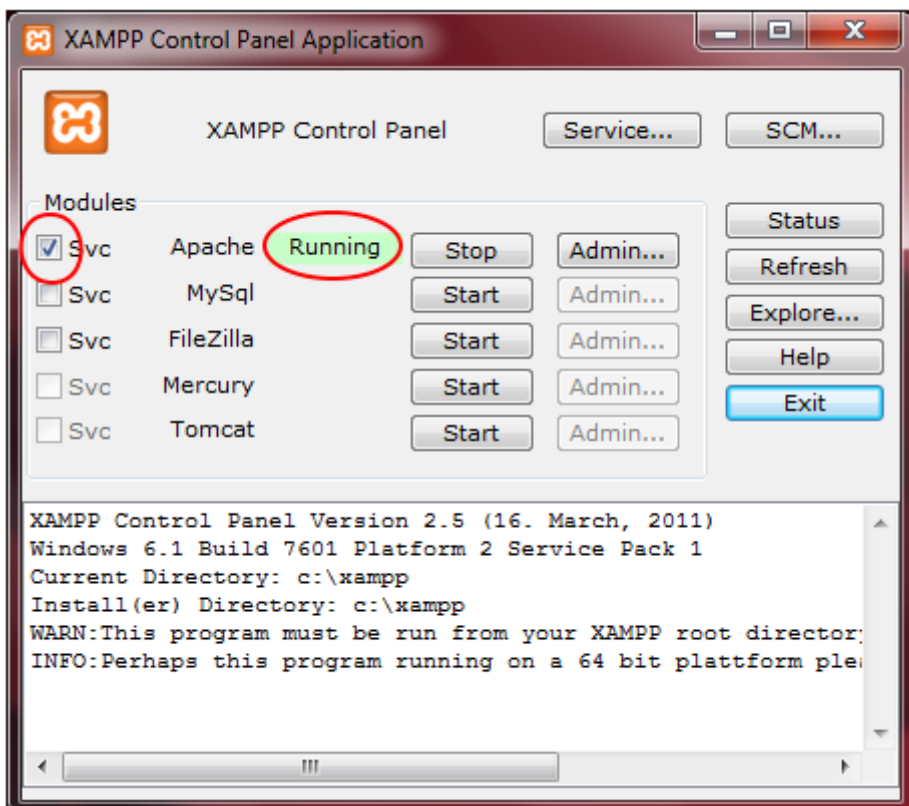

7. Öffnen Sie nun Ihren Browser (Internet Explorer, Firefox, etc.) und geben Sie in die Adressleiste ein und drücken Enter: 127.0.0.1 (Dies ist immer die Netzwerkadresse ihres eigenen Rechners. Sie stellen also nun eine Serveranfrage an sich selbst.) Folgende Seite sollten Sie nun sehen:

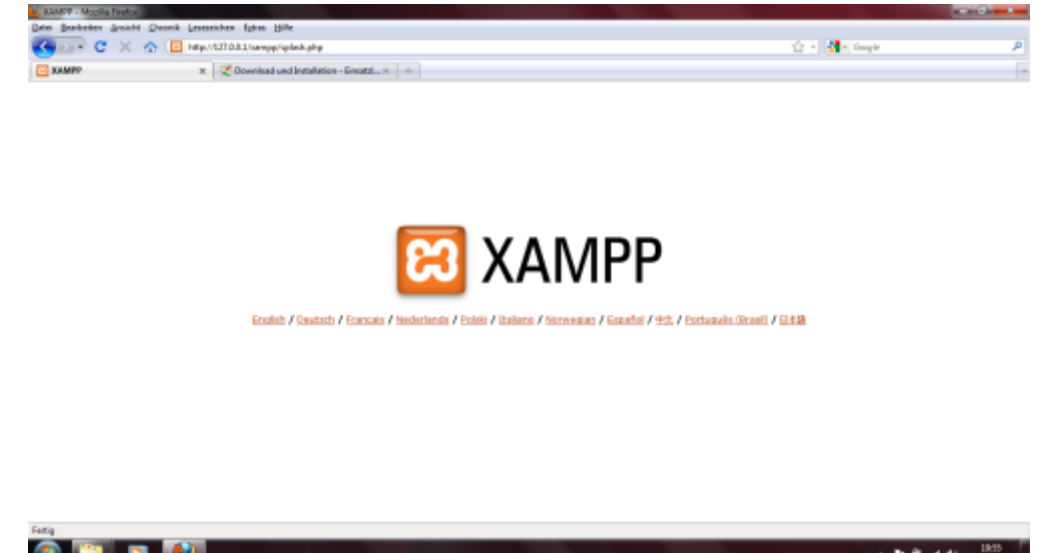

8. Die Server-Software ist damit installiert und sie können mit der Installation der Wiki-Software fortfahren. Falls Sie vergessen haben den Server als Service einzurichten, so klicken Sie auf das X auf orangenem Grund links neben Uhrzeit in der rechten unteren Ecke, und das Control Panel wird sich öffnen.

## **Quellenangabe**

noch keine Quellen angegeben

## **Stichwörter**